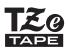

# **brother USER'S GUIDE**

F-touch

## H500

In order to use your P-touch safely, read the included Quick Setup Guide first.

Read this guide before using your P-touch.

Keep this guide in a handy place for future reference.

Please visit us at http://solutions.brother.com/ where you can get product support and answers to frequently asked guestions (FAQs).

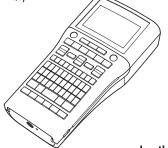

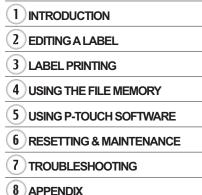

www.brother.com

Version 0 UK ENG

## Contents

| EDITING A LABEL                                                                                                    | 3                     |
|----------------------------------------------------------------------------------------------------|-----------------------|
| Entering and Editing Text<br>Entering Text from the Keyboard<br>Using Text Reminder<br>Deleting Text Reminder Memory<br>Adding a New Line<br>Adding a New Block<br>Moving the Cursor<br>Inserting Text | 3<br>3<br>4<br>4<br>4 |
| Deleting Text<br>Entering Symbols<br>Entering Symbols Using the Symbol Function                                                                                                    | 4<br>5                |
| Entering Icons Using the Icon Function                                                                                                    | 7<br>7                |
| Setting Character Attributes<br>Setting Character Attributes by Label<br>Setting Character Attributes by Each Line                                                                                     | 9<br>9<br>.10         |
| Setting Auto Fit Style<br>Setting Frame<br>Setting the Label Length<br>Setting the Label Length                                                                                                    | 13<br>17              |
| Using Templates - Example creating an Asset Tag<br>Using Block Layouts                                                                                                    | 18<br>18              |
| Using Block Layouts<br>Creating a Bar Code Label<br>Setting Bar Code Parameters and Entering Bar Code Data                                                                                             | 22<br>25<br>26        |
| Editing and Deleting a Bar Code                                                                                                    |                       |
| Label Preview<br>Printing a Label<br>Printing Multiple Copies<br>Auto-numbering Labels<br>Mirror Printing                                                                                              | 29<br>30<br>30        |
| Adjusting Options                                                                                                    | 32<br>34<br>35        |
| Printing a label from the Label Collection Stored in the P-touch                                                                                                    | 35                    |

## INTRODUCTION

| •••••••••••••••••••••••••••••••••••••••                           | •••• |
|-------------------------------------------------------------------|------|
| USING THE FILE MEMORY                                             | 38   |
| Storing a Label into Memory                                       |      |
| Opening a Stored Label File                                       |      |
| Printing a Stored Label File                                      |      |
| Deleting a Stored Label File                                      |      |
| USING P-TOUCH SOFTWARE                                            | 40   |
| Using P-touch Editor                                              | 40   |
| Using P-touch Editor (For Windows <sup>®</sup> )                  | 40   |
| Using P-touch Editor (For Macintosh)                              |      |
| Updating P-touch Editor                                           |      |
| Downloading a New Label Collection Category (Windows® only)       | 48   |
| Downloading a New Label Collection Category to your P-touch       | 49   |
| RESETTING & MAINTENANCE                                           | 52   |
| Resetting the P-touch                                             |      |
| Resetting the Data to Factory Settings Using the P-touch Keyboard | 52   |
| Resetting the Data Using the Menu Key                             | 52   |
| Maintenance                                                       |      |
| Cleaning the Unit                                                 |      |
| Cleaning the Print Head                                           |      |
| Cleaning the Tape Cutter                                          | 53   |
| TROUBLESHOOTING                                                   | 54   |
| What to do when                                                   |      |
| Error Messages                                                    |      |
| APPENDIX                                                          | 59   |
| Specifications                                                    | 59   |

## **Entering and Editing Text**

## **Entering Text from the Keyboard**

The keyboard of your P-touch can be used in the same way as a standard computer keyboard.

Refer to the "Quick Setup Guide" for the name and location of each key.

## **Using Text Reminder**

When a character is entered, the P-touch remembers character sequences beginning with the character entered from a history of all printed character sequences to date, and displays a list of options from which to select.

| 1   | Enter "c".                                                                                                    |  |  |  |  |  |  |
|-----|----------------------------------------------------------------------------------------------------|--|--|--|--|--|--|
| 2   | The P-touch displays the last word printed beginning with the letter "c" such as "computer".                                                                    |  |  |  |  |  |  |
| 3   | Press the <b>OK</b> key to display other word options that match the entered character. Press the $\blacktriangle$ or $\forall$ key to select the desired word. |  |  |  |  |  |  |
| 4   | Press the <b>OK</b> or <b>Enter</b> key.<br>The selected character word will then appear on the text line.                                                      |  |  |  |  |  |  |
| Q   | Text Reminder settings can be changed by pressing the <b>Menu</b> key.                                                                                          |  |  |  |  |  |  |
| Del | eting Text Reminder Memory                                                                                                    |  |  |  |  |  |  |
| 1   | Press the <b>Menu</b> key.                                                                                                    |  |  |  |  |  |  |
| 2   | Select "Text Reminder" using the $\blacktriangle$ or $\blacktriangledown$ key and press the <b>OK</b> or <b>Enter</b> key.                                      |  |  |  |  |  |  |
| 3   | Select "Clear Memory" using the $\blacktriangle$ or $\blacktriangledown$ key and press the <b>OK</b> or <b>Enter</b> key.                                       |  |  |  |  |  |  |
| 4   | "Clear All Text Reminder Memory?" is then displayed.                                                                                                    |  |  |  |  |  |  |
| 5   | Press the <b>OK</b> or <b>Enter</b> key. All text options in memory will be deleted.                                                                            |  |  |  |  |  |  |

### Adding a New Line

- To end the current line of text and start a new line, press the Enter key. A carriage return
  mark appears at the end of the line, and the cursor moves to the start of the new line.
- There is a maximum number of lines of text that can be entered for each tape width. A maximum of 7 lines for 24mm tape, 5 lines for 18mm tape, 3 lines for 12mm tape, 2 lines for 9mm tape, and 6 mm tape, and 1 line for 3.5mm tape.
  - If you press the Enter key when seven lines already exist, an error message is displayed.
  - To change the character attribute of each line, refer to "Setting Character Attributes by Each Line" on page 10.

#### Adding a New Block

• To create a new block of text/lines to the right of your current text, press the **Shift** key and then press the **Enter** key. The cursor moves to the start of the new block.

A maximum of 5 blocks can be entered in one label.

#### Moving the Cursor

- Press the ▲, ▼, ◀ or ▶ key to move the cursor by one space or line.
- To move the cursor to the beginning or end of the current line, press the **Shift** key and then press the ◀ or ► key.
- To move the cursor to the very beginning or end of the text, press the Shift key and then
  press the ▲ or ▼ key.

#### **Inserting Text**

• To insert additional text into an existing line of text, move the cursor to the character to the right of the position where you want to start inserting text, and then enter the additional text. The new text is inserted to the left of the cursor.

## **Deleting Text**

#### Deleting one character at a time

 To delete a character from an existing line of text, move the cursor to the character to the right of the position you want to start deleting text, and then press the **Backspace** key. The character to the left of the cursor is deleted each time the **Backspace** key is pressed.

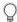

If you hold down the **Backspace** key, the characters left of the cursor are deleted continuously.

## Deleting all text at once

1

Use the **Clear** key to delete all text at once.

Press the **Clear** key. The Clear options are displayed.

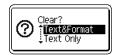

HEL AGA

эΠ

AF

## 2 Using the ▲ or ▼ key, select "Text Only" to delete all text while retaining the current format settings, or select "Text&Format" to delete all text and format settings.

Press the Esc key to return to the text entry screen, without erasing (or clearing) text or format.

3 Press the **OK** or **Enter** key. All text is deleted. All format settings are also deleted if "Text&Format" was selected.

|          | Currah ala |  |
|----------|------------|--|
| -nterina | Symbols    |  |

In addition to the symbols available on the keyboard, there are various symbols (including international and extended ASCII characters) available with the symbol function.

To enter a symbol, use the Symbol function (see below).

Alternatively, press the **Shift** key and then press a key on the keyboard to enter the symbol printed on the selected key's upper-right corner.

## **Entering Symbols Using the Symbol Function**

1

Press the Symbol key.

A list of symbol categories and symbols in that category is displayed.

The last symbol entered is selected in the displayed list.

- 2 Select a symbol category (Punctuation, Mathematics, etc.) using the  $\blacktriangle$  or  $\blacktriangledown$  key and then press the **OK** or **Enter** key.
- **3** Select a symbol using the  $\blacktriangle$ ,  $\blacktriangledown$ ,  $\triangleleft$  or  $\triangleright$  key and then press the **OK** or **Enter** key. The selected symbol is inserted into the line of text.
  - When selecting a symbol:
  - Press the Shift key and Symbol key to return to the previous page.
  - Press the Symbol key to go to the next page.

1

2

3

5

6

7

C

Press the Esc key to return to the previous step.

| Category      |                           |                                                                                             |                            |                           |                                      |                           |                                 |                                                | Ş                         | Syn                        | nbo                        | ols                                          |                            |                                 |                                  |                            |                            |                            |                            |                      |
|---------------|---------------------------|---------------------------------------------------------------------------------------------|----------------------------|---------------------------|--------------------------------------|---------------------------|---------------------------------|------------------------------------------------|---------------------------|----------------------------|----------------------------|----------------------------------------------|----------------------------|---------------------------------|----------------------------------|----------------------------|----------------------------|----------------------------|----------------------------|----------------------|
| Punctuation   | •                         | ,                                                                                           | :                          | ;                         | "                                    | '                         | •                               | ?                                              | !                         | Ś                          | i                          | -                                            | &                          | 2                               | _                                | ١                          | /                          | *                          | 0                          | #                    |
| Bracket/Arrow | ( ↓                       | )<br>X                                                                                      | Û<br>]                     | ]<br>§                    | <                                    | >                         | «                               | »                                              | I                         | ]                          | •                          | +                                            | 1                          | t                               | <b>"</b>                         | •                          | <b>†</b>                   | ŧ                          | ↔                          | ₽                    |
| Mathematics   | + 2                       | 3                                                                                           | <b>X</b><br>2              | ÷<br>3                    | ±<br>1⁄4                             | =<br>1⁄2                  | ≥<br>¾                          | ≦<br>                                          | ≠<br>                     | ::<br>                     | a<br>IV                    | β<br>V                                       | γ<br>VI                    | δ<br>VII                        | μ<br>VIII                        | Ω<br>IX                    | ф<br>Х                     | Σ                          | <u>a</u>                   | ō                    |
| Currency/Unit | %                         | \$                                                                                          | ¢                          | €                         | £                                    | ¥                         | も                               | 0                                              | ft.                       | in.                        | m²                         | m³                                           | СС                         | l                               | OZ.                              | lb.                        | °F                         | °C                         |                            |                      |
| (Number)      | 1<br>2<br>4<br>6<br>8     | 2<br>2<br>2<br>2<br>2<br>2<br>2<br>2<br>2<br>2<br>2<br>2<br>2<br>2<br>2<br>2<br>2<br>2<br>2 | 3<br>3<br>4<br>3<br>8<br>8 | 4<br>2<br>4<br>8<br>8     | 5<br>5<br>5<br>5<br>5<br>5<br>5<br>5 | 6<br>29<br>49<br>89<br>89 | 7<br>1<br>1<br>1<br>1<br>1<br>1 | 8<br>3<br>4<br>3<br>8<br>8<br>8<br>8<br>8<br>8 | 9<br>29<br>49<br>89<br>89 | 10<br>30<br>50<br>70<br>90 | 1)<br>3)<br>5)<br>7)<br>9) | 12<br>12<br>12<br>12<br>12<br>12<br>12<br>12 | 13<br>33<br>53<br>73<br>93 | (4)<br>(3)<br>(3)<br>(3)<br>(3) | 15<br>35<br>35<br>35<br>35<br>35 | 16<br>35<br>35<br>16<br>95 | 1)<br>3)<br>5)<br>1)<br>9) | 18<br>33<br>53<br>78<br>99 | 19<br>39<br>59<br>79<br>99 | 20<br>40<br>60<br>80 |
| [Number]      | 1<br>21<br>41<br>61<br>81 | 2<br>22<br>42<br>62<br>82                                                                   | 3<br>23<br>43<br>63<br>83  | 4<br>24<br>44<br>64<br>84 | 5<br>25<br>45<br>65<br>85            | 6<br>26<br>46<br>66<br>86 | 7<br>27<br>47<br>67<br>87       | 8<br>28<br>48<br>68<br>88                      | 9<br>29<br>49<br>69<br>89 | 10<br>30<br>50<br>70<br>90 | 11<br>31<br>51<br>71<br>91 | 12<br>32<br>52<br>72<br>92                   | 13<br>33<br>53<br>73<br>93 | 13<br>34<br>54<br>74<br>94      | 15<br>35<br>55<br>75<br>95       | 16<br>36<br>56<br>76<br>96 | 17<br>37<br>57<br>77<br>97 | 18<br>38<br>58<br>78<br>98 | 19<br>39<br>59<br>79<br>99 | 20<br>40<br>60<br>80 |

## Symbol List

## **Entering Icons**

To enter an icon, use the Icon function (see below).

## **Entering Icons Using the Icon Function**

1

Press the **lcon** key. A list of icon categories and icons in that category is displayed.

- The last icon entered is selected in the displayed list.
- 2 Select an icon category (Sign, Business, etc.) using the ▲ or ▼ key and then press the **OK** or **Enter** key.
- 3 Select an icon using the  $\blacktriangle$ ,  $\checkmark$ ,  $\triangleleft$  or  $\triangleright$  key and then press the **OK** or **Enter** key. The selected icon is inserted into the line of text.
  - When selecting icon:
    - Press the Shift key and Icon key to return to the previous page.
    - Press the Icon key to go to the next page.

Press the Esc key to return to the previous step.

| Category     | Icons                                                                                                    |  |
|--------------|----------------------------------------------------------------------------------------------------|--|
| Sign         | ○●券△里Ⅱ祭公80日前前前去茴沙ドⅡ00 ◎℃①異                                                                                  |  |
| Electrical   | $\downarrow \sim = + \cup \land \otimes = \downarrow \Box \bigcirc   \oplus \bigcirc \oslash [i] = \langle$ |  |
| Datacom/AV   | □□□==================================                                                                       |  |
| Business     | ☑∜⊮唑♫▯◣◨▯▯©▯ੑ₽<br>◣◣▯ੑ₽₽॥×◻▯©                                                                               |  |
| Professional | ♠▲▤☆∡ісхісхіска<br>⊻ёдэ⊪Ҽӊ                                                                                  |  |
| Event        | © ≇ 8 Z 6 * # ← Ř © ® Ř Š 3 * ® © 3 * 6 * * * * * * * * * * * * * * * * *                                   |  |
| Vehicle      | 作り 此 田 露 常 常 的 潮 加 尊 物 始 動 育 者 常 给 音 事 中 御 争<br>律 争                                                         |  |

## Icon List

2

<u>3</u> 4

| Category     | Icons                                                     |
|--------------|-----------------------------------------------------------|
| Personal     | 88880000000000000000000000000000000000                    |
| Nature/Earth | ӞぬどѽҾѺ҄҄҄҄҄ѽѷѽѽ҈ӭ҉ѽѽ҈⋕ҟҟ҂҈҂҂҂҂҂҂҂<br>Ҿѽѧฃ҈Ҫ҂Ӥ             |
| Pictograph   | ♥♪♪♪♪ ◈ ⇒ ☆ ☆ ⊕ ☆ ≧ 2 0 0 0 0 0 0 0 0 0 0 0 0 0 0 0 0 0 0 |

The symbols shown in the table may look slightly different on the LCD and when printed.

## **Entering Accented Characters**

The P-touch can display and print a set of accented characters such as other language specific characters.

**1** Enter the character you wish to change to an accented character.

Caps mode can be used with the Accent function.

2 Press the Accent key.

The character you entered will change to an accented character.

**3** Press the **Accent** key repeatedly until the desired accented character is selected, or select it by using the ◄ or ► key.

The order of accented characters displayed will differ depending on the selected LCD language.

## 4 Press the **OK** or **Enter** key.

The selected accented character is inserted into the line of text.

Press the Esc key to return to the previous step.
Refer to the Accented Character List table for a complete list of all available accented characters.

| Character | Accented Characters | Character | Accented Characters  |
|-----------|---------------------|-----------|----------------------|
| а         | áàâäæãąåāă          | n         | ñňńņ                 |
| A         | Á Å Å Ä Æ Ă Ą Å Ă Ă | Ν         | ŇŇŃŅ                 |
| С         | ÇČĆ                 | 0         | ÓÒÔØÖÕœÕ             |
| С         | ÇČĆ                 | 0         | ό ὸ ᄒ Ø ̈̈́̈́́́ ὅŒ Ó |
| d         | ďðđ                 | r         | řŕŗ                  |
| D         | ĎĐ                  | R         | ŘŔŖ                  |
| е         | éèêëęěėē            | S         | šśşşβ                |
| E         | ÉÈÊËĘĔĖĒ            | S         | š ś Ş Ş β            |
| g         | ģğ                  | t         | ťţþ                  |
| G         | Ğ                   | Т         | ŤŢÞ                  |
| i         | íìîïįīı             | u         | <b>ύ ὺ ῦ 및 ὑ ῦ ὕ</b> |
| I         | iīļī ( 1            | U         | ÚÙÛŰŲŮŨŰ             |
| k         | ķ                   | у         | ýÿ                   |
| К         | Ķ                   | Y         | ÝΫ                   |
| I         | łíļľ                | Z         | žźż                  |
| L         | ŁĹĻĽ                | Z         | ŽŹŻ                  |

## Accented Character List

## **Setting Character Attributes**

## Setting Character Attributes by Label

Using the **Font** key, you can select a font and apply size, width, style, line, and alignment attributes.

- **1** Press the **Font** key.
  - The current settings are displayed.
- 2 Select an attribute using the ▲ or ▼ key, and then set a value for that attribute using the ◄ or ▶ key.
- 3 Press the **OK** or **Enter** key to apply the settings.

New settings are NOT applied if you do not press the OK or Enter key.

- Press the **Esc** key to return to the previous step.
  - Press the **Space** key to set the selected attribute to the default value.
  - Refer to the Setting Options table for all the available settings.
  - Small characters may be difficult to read when certain styles are applied (e.g. Shadow + Italic).

#### Setting Character Attributes by Each Line

When a label consists of two or more lines of text, you can set different values of character attributes (font, size, width, style, line and alignment) for each line.

Move the cursor to the line you wish to change the character attribute by using the  $\blacktriangle$ ,  $\blacktriangledown$ ,  $\triangleleft$  or  $\triangleright$  key. Next, press the **Shift** key and then press the **Font** key to

display the attributes. ( $\vec{A}$  on the screen indicates that you are now applying the attribute for that specific line only.)

Font HEL Size : Auto Width : x 1 Style : Normal 01/14

When different attribute values are set for each line, the value will be displayed as \*\*\*\*\* when you press the Font key. When you change the setting on this screen by using the ▲ or ▼ key, the same change will be applied to all lines of the label.

| Font<br>Size<br>Width<br>Style | ⇒ <mark>*****</mark><br>: 36 pt<br>: x 1<br>: Normal |       |
|--------------------------------|------------------------------------------------------|-------|
| l                              |                                                      | (III) |

. . .

## Setting Options

|           | Setting Options        |                                                                                                    |                           |               |  |  |  |  |
|-----------|------------------------|----------------------------------------------------------------------------------------------------|---------------------------|---------------|--|--|--|--|
| Attribute | Value                  | Result                                                                                                    | Value                     | Result        |  |  |  |  |
|           | HEL<br>(Helsinki)      | ABCabc                                                                                                    | BEL<br>(Belgium)          | ABCabc        |  |  |  |  |
|           | BRU<br>(Brussels)      | ABCabc                                                                                                    | ATL<br>(Atlanta)          | ABCabc        |  |  |  |  |
|           | US<br>(US)             | ABCabc                                                                                                    | ADM<br>(Adams)            | ABCabc        |  |  |  |  |
| Font      | LA<br>(Los<br>Angeles) | <b>ABC</b> abc                                                                                                    | BRN<br>(Brunei)           | <b>ABCabc</b> |  |  |  |  |
|           | SGO<br>(San<br>Diego)  | ABCabc                                                                                                    | SOF<br>(Sofia)            | ABCabc        |  |  |  |  |
|           | FLO<br>(Florida)       | ABCabc                                                                                                    | GER<br>(Germany)          | ABCabc        |  |  |  |  |
|           | CAL<br>(Calgary)       | ABCabc                                                                                                    | LGO<br>(Letter<br>Gothic) | ABCabc        |  |  |  |  |
|           | Auto                   | When Auto is selected, the text is automatically adjusted to print in the largest size available for each tape width. | 18pt                      | ABCabc        |  |  |  |  |
| 0:        | 48pt                   | ABCabc                                                                                                    | 12pt                      | ABCabc        |  |  |  |  |
| Size      | 42pt                   | ABCabc                                                                                                    | 9pt                       | АВСаЬс здіїуу |  |  |  |  |
|           | 36pt                   | ABCabc                                                                                                    | 6pt                       | ABCabc ggiby  |  |  |  |  |
|           | 24pt                   | ABCabc                                                                                                    |                           |               |  |  |  |  |

. . .

| Attribute   | Value              | Result | Value                        | Result     |
|-------------|--------------------|--------|------------------------------|------------|
|             | x 2                | ABCabc | x 2/3                        | ABCabc     |
| Width       | x 3/2              | ABCabc | x 1/2                        | ABCabc     |
|             | x 1                | ABCabc |                              |            |
|             | Normal             | ABCabc | I+BLD<br>(Italic<br>Bold)    | ABCabc     |
|             | BLD<br>(Bold)      | ABCabc | I+OUT<br>(Italic<br>Outline) | ABCabc     |
| Style       | OUT<br>(Outline)   | ABCabc | I+SHD<br>(Italic<br>Shadow)  | ABCabc     |
|             | SHD<br>(Shadow)    | ABCabc | I+SLD<br>(Italic<br>Solid)   | ABCabc     |
|             | SLD<br>(Solid)     | ABCabc | VRT<br>(Vertical)            | с ра С Ш Þ |
|             | ITA<br>(Italic)    | ABCabc |                              |            |
| Line        | Off                | ABCabc | UND<br>(Underline)           | ABCabc     |
|             | STR<br>(Strikeout) | ABCabc |                              |            |
| Align       | Left               | ABCabc | Right                        | ABCabc     |
| (Alignment) | Center             | ABCabc | Just<br>(Justify)            | ABCabc     |

• The actual printed font size depends on the tape width, number of characters and number of input lines. Once characters reach a minimum size, the selected font will default to a custom font which is based on the Helsinki style. This allows labels to print using the smallest text possible on narrow or multi-line labels.

- The 6 point font only prints in Helsinki, no other font type.
- Default settings are highlighted in bold.

## Setting Auto Fit Style

OK or Enter key.

1

When "Size" of the **Font** key is set to "Auto" and "Length" of the **Label** key is set to a specific length, you can select the way to reduce the text size to fit within the label length.

Press the Menu key, select "Auto Fit Style" using the ▲ or ▼ key, and then press the

| 2      | Select the style using the $\blacktriangle$ or $\blacktriangledown$ key.                                                                                                    |                                                         |  |  |  |  |  |
|--------|----------------------------------------------------------------------------------------------------|---------------------------------------------------------|--|--|--|--|--|
|        | When "Text Size" is selected, the total text size is mode<br>When "Text Width" is selected, the text width will be<br>1/2" setting. (If further size reduction is required to ful<br>label length, the total text size will be modified after r<br>"x 1/2" setting.) | reduced to the size of "x<br>the text into the selected |  |  |  |  |  |
| 3      | Press the <b>OK</b> or <b>Enter</b> key to apply the setting.                                                                                                    |                                                         |  |  |  |  |  |
| Q      | <ul> <li>Press the Esc key to return to the previous step.</li> <li>Press the Space key to set the style to the default setting (</li> </ul>                                                                                                    | "Text Size").                                           |  |  |  |  |  |
|        | Setting Frame                                                                                                    |                                                         |  |  |  |  |  |
| 1      | Press the <b>Frame</b> key. The current settings are displayed. Select the frame using the $\blacktriangle$ or $\blacktriangledown$ key.                                                                                                    | (Frame)                                                 |  |  |  |  |  |
|        | You can also select the frame directly by typing the frame number using the number keys.                                                                                                    | 01/99                                                   |  |  |  |  |  |
| 2      | Press the <b>OK</b> or <b>Enter</b> key to apply the settings.                                                                                                    | (HELAAA AAE                                             |  |  |  |  |  |
|        | New settings are NOT applied if you do not press<br>the <b>OK</b> or <b>Enter</b> key.                                                                                                    | ) [abc]<br><sub>9mm× 67mm</sub>                         |  |  |  |  |  |
| $\cap$ | • Press the <b>Esc</b> key to return to the previous step.                                                                                                    | ault value.                                             |  |  |  |  |  |

Refer to the Frames table for a list of available frames.

#### EDITING A LABEL . . ....

.....

|           | Frames |                  |       |                           |  |  |  |
|-----------|--------|------------------|-------|---------------------------|--|--|--|
| Attribute | Value  | Result           | Value | Result                    |  |  |  |
|           | Off    | ABCabc           | 16    | ABCabc                    |  |  |  |
|           | 01     | ABCabc           | 17    | E ABCabc E                |  |  |  |
|           | 02     | ABCabc           | 18    | S ABCabc §                |  |  |  |
|           | 03     | ABCabc           | 19    | ABCabc                    |  |  |  |
|           | 04     | al ABCabc        | 20    | (ABCabc                   |  |  |  |
|           | 05     | ABCabc           | 21    | ABCabc                    |  |  |  |
| -         | 06     | ABCabc 🖉         | 22    | SABCabc                   |  |  |  |
|           | 07     | (ABCabc)         | 23    | ABCabc                    |  |  |  |
| Frame     | 08     | (ABCabc)         | 24    | *** ABCabc ***            |  |  |  |
|           | 09     | ABCabc           | 25    | ABCabc                    |  |  |  |
|           | 10     |                  | 26    | ABCabc                    |  |  |  |
|           | 11     | ABCabc 🕷         | 27    | ABCabc                    |  |  |  |
|           | 12     | ABCabc           | 28    | ★ <u>ABCabc</u> ★         |  |  |  |
|           | 13     | ABCabc           | 29    | <b>∢♥</b> ABCabc <b>▶</b> |  |  |  |
|           | 14     |                  | 30    | ABCabc                    |  |  |  |
|           | 15     | Section & ABCabc | 31    |                           |  |  |  |

## Framos

.....

. . .

. . .

| Attribute | Value | Result                                                                  | Value | Result      |
|-----------|-------|-------------------------------------------------------------------------|-------|-------------|
|           | 32    | 🗱 ABCabc 🏂                                                              | 50    | 🎾 ABCabc کھ |
|           | 33    | ₩ ABCabc                                                                | 51    | ABCabc 35   |
|           | 34    | O ABCabc                                                                | 52    | ABCabc 🖣    |
|           | 35    | ABCabc                                                                  | 53    | 🗯 ABCabc 🥖  |
|           | 36    | ABCabc 🛍                                                                | 54    |             |
|           | 37    | ABCabc                                                                  | 55    | ABCabc for  |
|           | 38    | ABC     abc     ABC       ABC     abc     ABC       ABC     abc     ABC | 56    | ABCabc :    |
|           | 39    | ABCabc 💣                                                                | 57    | ABCabc      |
| Frame     | 40    | 🏞 ABCabc 🊱                                                              | 58    | ABCabc ℃    |
| Traine    | 41    | 🌣 🗶 ABCabc 🔬                                                            | 59    | S ABCabc €  |
|           | 42    | 🕉 د ABCabc                                                              | 60    | ▲ ABCabc ▲  |
|           | 43    | ABCabc 🧖                                                                | 61    | ABCabc      |
|           | 44    | 🍡 ABCabc 🗱                                                              | 62    | ABCabc)     |
|           | 45    | 💃 ABCabc 🔭                                                              | 63    | 🦹 ABCabc 🔮  |
|           | 46    | 🚨 ABCabc 🍏                                                              | 64    | ABCabc 🔊    |
|           | 47    | ABCabc S                                                                | 65    | ABCabc      |
|           | 48    | No ABCabc 🤺                                                             | 66    | r≓ ABCabc ¥ |
|           | 49    | ¥ <sup>o€</sup> ABCabc 🔊                                                | 67    | 👗 ABCabc 🛓  |

#### **EDITING A LABEL** • • . . . .

٠

.

| Attribute | Value | Result              | Value | Result     |
|-----------|-------|---------------------|-------|------------|
|           | 68    | 🖩 ABCabc 📫          | 84    | 💻 ABCabc 🔊 |
|           | 69    | ABCabc              | 85    | 🔊 ABCabc 🚺 |
|           | 70    | 👞 ABCabc 🎓          | 86    | 🛋 ABCabc 🕽 |
|           | 71    | 🖋 ABCabc 🗡          | 87    | 📓 ABCabc 🗐 |
|           | 72    | ABCabc              | 88    | ය ABCabc D |
|           | 73    | (ABCabc 👪           | 89    | M ABCabc B |
|           | 74    | ABCabc 🚮            | 90    | 🔰 ABCabc 🌒 |
| _         | 75    | 嶺 ABCabc 👘          | 91    |            |
| Frame     | 76    | 🚍 ABCabc 🛍          | 92    | ABCabc     |
|           | 77    | 🖌 ABCabc 🏟          | 93    | ABCabc 1   |
|           | 78    |                     | 94    | ABCabc 🕏   |
|           | 79    | ABCabc              | 95    |            |
|           | 80    | 🛛 ABCabc 💰          | 96    | ABCabc     |
|           | 81    | 🖆 ABCabc 🕏          | 97    | ABCabc 🙆   |
|           | 82    | <b>■</b> ⊃ ABCabc ⊆ | 98    | ABCabc     |
|           | 83    | 🖌 ABCabc 🦣          | 99    | ABCabc 🕎   |

## Setting the Label Length

## Setting the Label Length

You can set the length of the label within the range 30 mm - 300 mm.

| 1 | Press the | Label k | æy. |
|---|-----------|---------|-----|
|---|-----------|---------|-----|

2 Select "Length" using the  $\blacktriangle$  or  $\blacktriangledown$  key, and then set the value by using the  $\blacktriangleleft$  or  $\blacktriangleright$  key.

3 Press the OK or Enter key.

- Press the Esc key to return to the previous step.
  - Press the Space key to set the value to default setting.
  - When Auto is selected, the length of the label is automatically adjusted based on the amount of text entered.

## **Using Templates**

You can quickly and easily create labels for a variety of purposes, such as file tabs, equipment labels, name badges, etc. Simply select a layout from the templates, enter the text and apply formatting as desired.

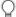

Symbols, icons and accented characters can also be used in Templates.

### Using Templates - Example creating an Asset Tag

| 1 | Press the <b>Template</b> key.<br>The last template used is displayed.                                                                                                    |                                                                              |
|---|----------------------------------------------------------------------------------------------------|------------------------------------------------------------------------------|
| 2 | Select a template using the $\blacktriangle$ or $\blacktriangledown$ key.                                                                                                    |                                                                              |
| 3 | Press the <b>OK</b> or <b>Enter</b> key.                                                                                                    | front ⇒∎<br>Style : Normal A<br>e1/14<br>€                                   |
| 4 | Select an attribute using the $\blacktriangle$ or $\blacktriangledown$ key, and then set a value for that attribute using the $\blacktriangleleft$ or $\blacktriangleright$ key.                                | font : HEL<br>Style >€LD A<br>2/5<br>©                                       |
| 5 | Press the <b>OK</b> or <b>Enter</b> key.<br>The Bar Code Setup screen is displayed only when<br>a layout containing a bar code is selected.                                                                     | (Bar Code Setup)<br>Protocol • CODESS<br>Width : Small<br>Under# : On<br>1/3 |
| 6 | Select an attribute using the ▲ or ▼ key, and then set a value for that attribute using the ◀ or ▶ key.<br>The "C.Digit" (Check Digit) attribute is only available for the CODE39, I-2/5 and CODABAR protocols. | (Bar Code Setup)<br>↓C.Digit >Off<br>1/2                                     |
| 7 | Press the <b>OK</b> or <b>Enter</b> key.<br>The template text entry screen is displayed.<br>Caps mode can be used when entering text.                                                                           | ATC<br>↓∏Title<br>-                                                          |

#### 8 Enter the text and then press the **OK** or **Enter** key. Print Repeat this for each text field. Edit Save After all text fields are entered, the print menu is Cancel displayed when the **OK** or **Enter** key is pressed. 9 Select "Print" using the ▲ or ▼ key and then press the **OK** or **Enter** key to display the Copies screen. • Select "Edit" to change the text data or style settings. Select "Save" to store the label to the file memory. For the file memory, refer to "USING THE FILE MEMORY" on page 38. · Select "Cancel" to exit the Template function. Select "Print Options" to set the print settings.

- 10 Select the number of copies to be printed using the  $\blacktriangle$  or  $\blacktriangledown$ key, or type the number using the number keys.
- 11 Press the **OK** or **Enter** key to print the labels. "Printing... Copies" is displayed while the labels are being printed.
  - Press the Esc key to return to the previous step.
  - On the Style and Bar Code Setup screens, press the **Space** key to change the selected attribute to the default value.
    - Refer to the Templates table for a list of available templates.
- If the width of the current tape cassette does not match the set width for the selected layout, an error message is displayed when you try to print the label. Press the Esc key or any other key to clear the error message, and insert a tape cassette of the correct width.
  - If the number of characters entered exceeds the limit, "Text Too Long!" is displayed when the **OK** or **Enter** key is pressed. Press the **Esc** key or any other key to clear the error message, and edit the text using fewer characters.

19

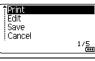

**(**.... Printing... 2/5 Copies

t III

Conies

EDITING A LABEL

.....

## Templates

.......

| Attribute     | Value                             | Details                                               |  |  |
|---------------|-----------------------------------|-------------------------------------------------------|--|--|
|               | Flag 1                            | ABC ABC<br>(12mm x 90mm)                              |  |  |
|               | Flag 2                            | ABC ABC<br>DEF DEF<br>(12mm x 90mm)                   |  |  |
|               | Cable Wrap 1<br>(Rotate & repeat) | (24 mm x 39 mm)                                       |  |  |
|               | Cable Wrap 2<br>(Rotate & repeat) | 88844<br>88844<br>4<br>1<br>1<br>1<br>8<br>mm x 39mm) |  |  |
| Template Name | Faceplate(VRT)                    | الله الجي الحي الحي الحي الحي الحي الحي الحي الح      |  |  |
|               | Binder Spine 1                    | のくコロの くつつつフロー<br>(24 mm x 219 mm)                     |  |  |
|               | Binder Spine 2                    | のマコロの マロ〇〇フスト<br>(18mm x 219mm)                       |  |  |
|               | File Folder Tab                   | PAYABLES           (12 mm x 82 mm)                    |  |  |
|               | Divider Tab<br>(Hanging Folder)   | AUGUST<br>(12 mm x 42 mm)                             |  |  |
|               | Asset Tag                         | Property of:<br>ABC Company, Inc.                     |  |  |

. .

| Attribute     | Value           | Details                                                                                                    |
|---------------|-----------------|----------------------------------------------------------------------------------------------------|
|               | Bin Box         | Lock Washer<br>14-20 NF Thread Size<br>0<br>12502 1054000 9<br>(18 mm x 76 mm)                                            |
|               | Equipment Label | ABC Company, Inc.<br>Control Sales<br>Equipment No. 123456789<br>(18 mm x 58 mm)                                          |
|               | Address Label 1 | 0740412<br>XXXX CORPORATION<br>7919N, Bordher Bivd.<br>Bardett, 11 93133<br>Telephone: +1-901-377-XXXX<br>(24 mm x 70 mm) |
| Template Name | Address Label 2 | XXXX CORPORATION<br>7819N,Brother Bivd,Bartlett,TN 38133<br>Telephone:+1-501-377-XXXX<br>(18 mm x 70 mm)                  |
|               | Name Badge 1    | Robert Becker<br>Sales Manager<br>ABC Company, Inc.<br>(24 mm x 72 mm)                                                    |
|               | Name Badge 2    | Robert Becker<br>ABC Company, Inc.<br>(18 mm x 72 mm)                                                                     |
|               | CD Case Spine 1 | My Favorite Music<br>(6 mm x 113 mm)                                                                                      |
|               | CD Case Spine 2 | (3.5 mm x 113 mm)                                                                                                    |

. . . . . .

## **Using Block Layouts**

You can quickly and easily create labels using the preset block layouts. Simply select a layout from the block layouts, enter the text and apply formatting as desired.

## **Using Block Layouts**

| 1 | Press the <b>Block Layout</b> key.                                                                                                    |                                                |  |  |
|---|----------------------------------------------------------------------------------------------------|------------------------------------------------|--|--|
| 2 | Select a tape width using the $\blacktriangle$ or $\blacktriangledown$ key.                                                                                                    |                                                |  |  |
| 3 | Press the <b>OK</b> or <b>Enter</b> key.<br>When the tape width has not changed, the last block layout selected is displayed.<br>When the tape width has changed, the default layout for the new tape width is displayed.                                          |                                                |  |  |
| 4 | Select a block layout using the $\blacktriangle$ or $\blacktriangledown$ key.                                                                                                    |                                                |  |  |
| 5 | Press the <b>OK</b> or <b>Enter</b> key.                                                                                                    | Font ≥EFT<br>Align : Left<br>Frame : Off 01/14 |  |  |
| 6 | Select an attribute using the $\blacktriangle$ or $\blacktriangledown$ key, and then set a value for that attribute using the $\blacktriangleleft$ or $\blacktriangleright$ key.<br>Press the <b>Space</b> key to set the selected attribute to the default value. | Font : HEL<br>Align : Right<br>Frame > On      |  |  |
| 7 | Press the <b>OK</b> or <b>Enter</b> key.<br>The block layout text entry screen is displayed.<br>Caps mode can be used when entering text.                                                                                                    | AT®<br>↓□Left                                  |  |  |
| 8 | Enter text and then press the <b>OK</b> or <b>Enter</b> key.<br>Repeat for each text field.<br>After all text fields are completed, press the <b>OK</b> or <b>Enter</b><br>key to display the print menu.                                                          | Édit<br>Edit<br>Save<br>Cancel<br>1/5          |  |  |

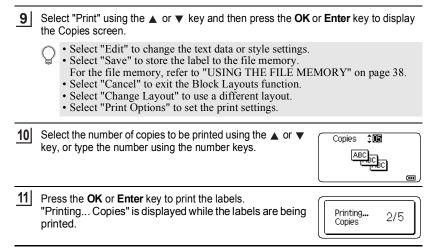

- Press the **Esc** key to return to the previous step.
- Refer to the Block Layouts table for a list of available block layouts.
- If the width of the current tape cassette does not match the set width for the selected layout, an error message is displayed when you try to print the label. Press the **Esc** key or any other key to clear the error message, and insert a tape cassette of the correct width.

## Block Layouts

| Attribute | Value  | Details                      |
|-----------|--------|------------------------------|
|           | 2LineA |                              |
| 24mm      | 2LineB |                              |
|           | 3Line  | 12pt<br>12pt<br>12pt<br>24pt |

| Attribute | Value    | Details             |
|-----------|----------|---------------------|
|           | 1+2LineA | 48pt                |
|           | 1+2LineB | 48pt                |
| 24mm      | 1+3Line  | 48pt                |
|           | 1+4Line  | 48pt                |
|           | 1+5Line  | 48pt                |
|           | 2LineA   |                     |
|           | 2LineB   |                     |
|           | 3Line    | 9pt<br>9pt<br>      |
| 18mm      | 1+2LineA | 42pt                |
|           | 1+2LineB | 42pt                |
|           | 1+3Line  | 42pt                |
|           | 1+4Line  | 42pt <b>[]]</b> 9pt |
|           | 1+5Line  | 42pt <b>]</b> 9pt   |

| Attribute | Value   | Details                |
|-----------|---------|------------------------|
|           | 2LineA  | 9pt<br>12pt            |
| 10        | 2LineB  | 12pt<br>9pt            |
| 12mm      | 3Line   |                        |
|           | 1+2Line | 24pt                   |
|           | 2LineA  | 6pt<br>12pt            |
| 9mm       | 2LineB  | 12pt<br>6pt            |
|           | 1+2Line | 18pt[]]]               |
| 6mm       | 1+2Line | 12pt <u>6pt</u><br>6pt |

## Creating a Bar Code Label

Using the Bar Code function you can create labels with one dimensional bar codes for use with cash registers, stock control systems or other bar code reader systems, or even asset control tags used in an asset management system.

- The P-touch is not designed exclusively for creating bar code labels. Always check that bar code labels can be read by the bar code reader.
  - For best results, print bar code labels in black ink on white tape. Some bar code readers may not be able to read bar code labels created using coloured tape or ink.
  - Use the "Large" setting for "Width" whenever possible. Some bar code readers may not be able to read bar code labels created using the "Small" setting.
  - Continuously printing a large number of labels with bar codes can overheat the print head, which may affect printing quality.

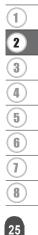

## Setting Bar Code Parameters and Entering Bar Code Data

| 1 | Press the <b>Bar Code</b> key.                                                                                                    |                                                     |  |  |  |
|---|----------------------------------------------------------------------------------------------------|-----------------------------------------------------|--|--|--|
|   | $\bigcirc$ Up to five bar codes can be entered on a label.                                                                                                    |                                                     |  |  |  |
| 2 | Select an attribute using the $\blacktriangle$ or $\blacktriangledown$ key, and then set a value for that attribute using the $\blacktriangleleft$ or $\blacktriangleright$ key.                        |                                                     |  |  |  |
|   | Characters may not appear below the bar code even wh<br>"Under#", depending on the tape width being used, the<br>or the current character style settings.                                               | en "On" is selected for<br>number of lines entered, |  |  |  |
| 3 | Press the <b>OK</b> or <b>Enter</b> key to apply the settings.                                                                                                    |                                                     |  |  |  |
|   | $ \bigcirc New settings are NOT applied if you do not press the C$                                                                                                    | <b>OK</b> or <b>Enter</b> key.                      |  |  |  |
| 4 | Type in the bar code data.<br>Special characters can be entered in the bar code when<br>using the CODE39, CODE128, CODABAR or GS1-128<br>protocols. When not using special characters, go to step<br>7. | (Bar Code Input)<br>CODE39<br>▶*2013* <b>4</b>      |  |  |  |
| 5 | Press the <b>Symbol</b> key.<br>A list of characters available for the current protocol is dis                                                                                                    | splayed.                                            |  |  |  |
| 6 | Select a character using the $\blacktriangle$ or $\blacktriangledown$ key, then press the <b>OK</b> or <b>Enter</b> key to insert the character in the bar code data.                                   | (Bar Code Input)<br>CODE39<br>▶*2013/≛◀             |  |  |  |
| 7 | Press the <b>OK</b> or <b>Enter</b> key to insert the bar code in the label.<br>The bar code is displayed on the text entry screen.                                                                     | HELAAA AE<br>Dabcill<br>9mm×108mm CD                |  |  |  |

• The "C.Digit" (Check Digit) attribute is only available for the CODE39, I-2/5 and CODABAR protocols.

- Press the **Esc** key to return to the previous step.
- Press the Space key to set the selected attribute to the default value.
- Refer to the Bar Code Settings table for a list of all available settings.

. .

## Bar Code Settings

|                                                  | _                                                                                               |
|--------------------------------------------------|-------------------------------------------------------------------------------------------------|
| Attribute                                        | Value                                                                                           |
| Protocol                                         | CODE39, CODE128, EAN-8, EAN-13,<br>GS1-128 (UCC/EAN-128), UPC-A, UPC-E, I-2/5 (ITF),<br>CODABAR |
| Width                                            | Small                                                                                           |
|                                                  | Large                                                                                           |
| Under#<br>(characters printed below<br>bar code) | On                                                                                              |
|                                                  | Off                                                                                             |
|                                                  | Off                                                                                             |
| C.Digit<br>(check digit)                         | On<br>(only available for the CODE39, I-2/5 and CODABAR<br>protocols)                           |

## Special Character List CODABAR

| CODE39 |                   | CODABAR |                   |  |
|--------|-------------------|---------|-------------------|--|
| Code   | Special Character | Code    | Special Character |  |
| 1      | -                 | 1       | -                 |  |
| 2      |                   | 2       | \$                |  |
| 3      | (SPACE)           | 3       | :                 |  |
| 4      | \$                | 4       | /                 |  |
| 5      | /                 | 5       |                   |  |
| 6      | +                 | 6       | +                 |  |
| 7      | %                 |         |                   |  |

CODE128, GS1-128 (UCC / EAN-128)

| Code | Special Character | Code | Special Character | Code | Special Character |
|------|-------------------|------|-------------------|------|-------------------|
| 1    | (SPACE)           | 25   | ١                 | 49   | DC3               |
| 2    | !                 | 26   | J                 | 50   | DC4               |
| 3    | "                 | 27   | ^                 | 51   | NAK               |
| 4    | #                 | 28   | _                 | 52   | SYN               |
| 5    | \$                | 29   | NUL               | 53   | ETB               |
| 6    | %                 | 30   | •                 | 54   | CAN               |
| 7    | &                 | 31   | SOH               | 55   | EM                |
| 8    | •                 | 32   | STX               | 56   | SUB               |
| 9    | (                 | 33   | ETX               | 57   | ESC               |
| 10   | )                 | 34   | EOT               | 58   | {                 |
| 11   | *                 | 35   | ENQ               | 59   | FS                |
| 12   | +                 | 36   | ACK               | 60   |                   |
| 13   | ,                 | 37   | BEL               | 61   | GS                |
| 14   | -                 | 38   | BS                | 62   | }                 |
| 15   |                   | 39   | HT                | 63   | RS                |
| 16   | /                 | 40   | LF                | 64   | ~                 |
| 17   | :                 | 41   | VT                | 65   | US                |
| 18   | ;                 | 42   | FF                | 66   | DEL               |
| 19   | <                 | 43   | CR                | 67   | FNC3              |
| 20   | =                 | 44   | SO                | 68   | FNC2              |
| 21   | >                 | 45   | SI                | 69   | FNC4              |
| 22   | ?                 | 46   | DLE               | 70   | FNC1              |
| 23   | ລ                 | 47   | DC1               |      |                   |
| 24   | Γ                 | 48   | DC2               |      |                   |

## Editing and Deleting a Bar Code

- To edit bar code parameters and bar code data, position the cursor beneath the bar code mark on the data entry screen and then open the Bar Code Setup screen. Refer to "Setting Bar Code Parameters and Entering Bar Code Data" on page 26.
- To delete a bar code from a label, position the cursor to the right of the bar code mark on the data entry screen and press the Backspace key.

## LABEL PRINTING

## Label Preview

Using the Preview function you can check the layout of the label and the type of the installed tape before printing.

1 Press the **Preview** key.

An image of the label is displayed on the screen.

- 1. The bar indicates the position of the currently displayed portion of the label.
- The tape width of the installed tape cassette and the label length are indicated as follows. Tape width x Label length
- The information for the installed tape cassette is detected and indicated. The first line indicates the character colour and the second line indicates the tape colour.

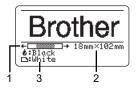

Press the  $\blacktriangleleft$  or  $\blacktriangleright$  key to scroll the preview to the left or right. Press the  $\blacktriangle$  or  $\blacktriangledown$  key to change the magnification of the preview.

- Press the Esc, OK or Enter key to return to the text entry screen.
  - To scroll the preview to the left or right end, press the Shift key and then press the
     ✓ or ▶ key.
  - To print the label directly from the preview screen, press the **Print** key or open the print options screen and select a print option. Refer to "Printing a Label" below for details.
  - The print preview is a generated image of the label, and may differ from the actual label when printed.
  - The character colour and tape colour cannot be detected for some tape cassettes.

## Printing a Label

Labels can be printed once text entry and formatting is complete. Printing options include single and multiple copies, sequential numbering and mirror-printing.

- Do not pull the label coming out of the tape exit slot. Doing so will cause the ink ribbon to be discharged with the tape, making the tape no longer usable.
  - Do not block the tape exit slot during printing or when feeding tape. Doing so will cause the tape to jam.
  - Be sure to check that there is enough tape remaining when printing several labels continuously. If tape is running low, set fewer copies, print labels one at a time, or replace the tape cassette.
  - Striped tape indicates the end of the tape cassette. If this appears during printing, press the **Power** key to turn the P-touch off. Attempting to print with an empty tape cassette may damage the P-touch.

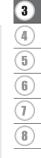

29

1

#### LABEL PRINTING

#### Printing Multiple Copies

Using this function you can print up to 99 copies of the same label.

**1** Make sure that the appropriate tape cassette is inserted and ready for printing.

Press the Print key, and then select the number of copies to be printed using the ▲ or ▼ key, or type the number using the number keys.

) Hold down the  $\blacktriangle$  or  $\blacktriangledown$  key to quickly adjust the number of copies.

- **3** Press the **OK** or **Enter** key. "Printing... Copies" is displayed while the labels are being printed.
  - If you select an automatic cutting option when printing multiple copies of a label, a message will be displayed to confirm whether you want the labels to be cut after each label is printed. To disable the message display, press the **Menu** key, select "Cut Pause" using the  $\blacktriangle$  or  $\checkmark$  key, and then press the **OK** or **Enter** key. Select "Off" using the  $\blacktriangle$  or  $\checkmark$  key and press the **OK** or **Enter** key.

| Printing<br>Copies | 2/5 |
|--------------------|-----|
|                    |     |

- Press the **Esc** key to return to the previous step.
  - The figures shown on the screen during printing indicate the "count / number of copies set".
    - Pressing the **Space** key when setting the number of copies resets the value to 01, the default.

Remove the labels soon after they are cut so that they do not remain in the tape exit slot.

#### Auto-numbering Labels

be printed (step 6).

Using the numbering function you can create a set of sequentially numbered labels from a single label format. (Up to 99 labels can be numbered.)

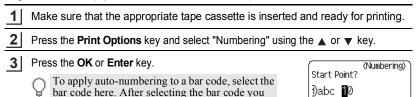

will be prompted to enter the number of labels to

ENGLISH

LABEL PRINTING

| •••• | ••••••                                                                                                    |                                                                                                    |
|------|----------------------------------------------------------------------------------------------------|----------------------------------------------------------------------------------------------------|
| 4    | Move the cursor to the first character to be incremented in the numbering sequence and press the <b>OK</b> or <b>Enter</b> key.                                                                                                    | (Numbering)<br>End Point?<br>Dabc 10                                                                                              |
| 5    | Move the cursor to the last character to be incremented in the numbering sequence and press the <b>OK</b> or <b>Enter</b> key. The number of labels to be printed is displayed.                                                                                                    | (Numbering)<br>10 - 10                                                                                                    |
| 6    | Select the number of labels to be printed using the $\blacktriangle$ or $\checkmark$ key, or type the number using the number key.<br>$\bigcirc$ Hold down the $\blacktriangle$ or $\blacktriangledown$ key to quickly adjust the number of copies.                                                                                                    | (Numbering)                                                                                                    |
| 7    | Press the <b>OK</b> or <b>Enter</b> key.<br>The labels are printed.<br>As each label is printed the number of copies printed is sh                                                                                                    | hown.                                                                                                    |
| Q    | <ul> <li>Press the Esc key to return to the previous step.</li> <li>The figures shown on the screen during printing indicate the copies".</li> <li>Pressing the Space key when selecting the number of copie the default.</li> <li>Auto-numbering can also be applied to bar codes. When a ba numbering sequence, no other fields in the label can contain sequence.</li> <li>The auto-number portion of the label is incremented after existence of the numbering sequence can be used in a label.</li> <li>Any symbols or other non-alphanumeric characters in the au are ignored.</li> <li>An auto-numbering sequence can only contain a maximum</li> </ul> | es resets the value to 01,<br>ar code contains an auto-<br>n an auto-numbering<br>ach label is printed.<br>ato-numbering sequence |
| Q    | <ul> <li>Letters and numbers increase as shown below:<br/>0&gt;19&gt;0&gt;<br/>A&gt;BZ&gt;A&gt;<br/>a&gt;bZ&gt;A&gt;<br/>A0&gt;A1A9&gt;B0&gt;<br/>Spaces (shown as underscores "_" in the example below) can be u<br/>between characters or to control the number of digits that are print<br/>9&gt;1099&gt;00&gt;<br/>Z&gt;AAZZ&gt;AA&gt;<br/>1_9&gt;2_09_9&gt;0_0&gt;</li> </ul>                                                                                                    |                                                                                                    |

#### LABEL PRINTING

### **Mirror Printing**

Using the mirror printing function you can create labels with the text printed in reverse so that they can be read from the opposite side when attached to glass or other transparent material.

| 1 Make sure that the appropriate tape cassette is inserted an                                                        | nd ready for printing.     |
|----------------------------------------------------------------------------------------------------|----------------------------|
| 2 Press the <b>Print Options</b> key, and select "Mirror" using the <b>A</b>                                         | or ▼ key.                  |
| 3 Press the <b>OK</b> or <b>Enter</b> key.<br>The message "Print OK?" is displayed                                   |                            |
| <b>4</b> Press the <b>OK</b> or <b>Enter</b> key. "Printing Copies" is displayed while the labels are being printed. | Printing 1/1<br>Copies 1/1 |

- Press the **Esc** key to return to the previous step.
  - Text should be printed on clear tape when using the mirror printing function.
    - The copy and auto-numbering functions cannot be used together with the mirror printing function.

## **Tape Cutting Options**

The tape cutting options allow you to specify how the tape is fed and cut when printing labels. In particular, the "Chain" and "No Cut" options greatly reduce the amount of wasted tape by using smaller margins and eliminating blank sections cut between labels.

- 2 Select "Cut Option" using the ▲ or ▼ key, and then set the value by using the ◀ or ► key.
- 3 Press the **OK** or **Enter** key to apply the settings.

New settings are NOT applied if you do not press the OK or Enter key.

- Press the **Esc** key to return to the previous step.
- Refer to the Tape Cutting Options table for a list of all available settings.

1

Press the Label key.

.

## Tape Cutting Options

| Setting         | Description                                                                                                    | Example              |  |
|-----------------|----------------------------------------------------------------------------------------------------|----------------------|--|
| Large<br>Margin | Automatically cuts the tape after each label is printed, leaving a margin of 24.5 mm on each end.                                                                                                    | ABC ABC              |  |
| Small<br>Margin | Automatically cuts a piece of blank tape<br>before printing the first label and then cuts the<br>tape after each label is printed, leaving a 2<br>mm margin at both ends of each label.                                                                                                    | ABC ABC              |  |
| Chain           | <ul> <li>Automatically cuts a piece of blank tape<br/>before printing the first label and then cuts the<br/>tape after each label is printed, leaving a 2<br/>mm margin at both ends of each label.</li> <li>Once the last label is printed, the tape is not<br/>fed and cut. Press the Feed &amp; Cut key to feed<br/>and cut the tape.</li> </ul>                                                                                                    | ABC ABC              |  |
| No Cut          | <ul> <li>Select this setting when printing multiple copies of a label and you do not want the labels cut after each label is printed, or when using Fabric Tape or other special tapes that cannot be cut by the tape cutter of the P-touch.</li> <li>Once the label is printed, the tape is not fed and cut.</li> <li>Press the Feed &amp; Cut key to feed and cut the tape.</li> <li>When using the special tapes that cannot be cut by the tape cutter of the P-touch, remove the tape cassette from the P-touch, and use scissors to cut the tape.</li> </ul> | ABC AB<br>24.5mm 4mm |  |

#### LABEL PRINTING

| Setting         | Description                                                                                                    | Example                                                                                                    |
|-----------------|----------------------------------------------------------------------------------------------------|----------------------------------------------------------------------------------------------------|
| Special<br>tape | <ul> <li>Select this setting when using special tape.</li> <li>When using Fabric Tape, select "No Cut" for<br/>Cut Options before printing. After printing,<br/>remove the tape cassette from the P-touch<br/>and use scissors to cut the tape.</li> </ul> | <ul> <li>When multiple copies are printed one time:</li> <li><u>ABC ABC ABC</u></li> <li><u>24.5mm 4mm 4mm</u></li> <li>When a label is printed two times:</li> <li><u>1</u> 2</li> <li><u>1</u> 2</li> </ul> |
|                 |                                                                                                    | ABC ABC<br>24.5mm 26.5mm                                                                                                    |

## Adjusting the Label Length

You can adjust the length of the printed label in a range of -3 to +3.

| 1 Press the <b>Adjustment</b> key.                                                                                                    |                                                            |
|----------------------------------------------------------------------------------------------------|------------------------------------------------------------|
| 2 Select "Label Length" using the $\blacktriangle$ or $\blacktriangledown$ key and set the value using the $\blacktriangleleft$ or $\blacktriangleright$ key. | (Adjustment)<br>‡LCD Contrast : 0<br>‡Label Length ⇒¶<br>□ |
| 3 Press the <b>OK</b> or <b>Enter</b> key to apply the setting.                                                                                               |                                                            |

- Press the **Esc** key to return to the previous step.
- Press the **Space** key to set the value to the default setting.
- One level is equal to approximately 1% of the total label length.

LABEL PRINTING

## **Attaching Labels**

1 If necessary, trim the printed label to the desired shape and length using scissors, etc.

2 Peel the backing from the label.

- **3** Position the label and then press firmly from top to bottom with your finger to attach the label.
- Most TZe tapes offer a convenient crack and peel backing. To remove the backing, simply fold the label lengthwise with the text facing inward, to expose the inside edges of the backing. Then, peel off the backing one piece at a time.
  - Labels may be difficult to attach to surfaces that are wet, dirty, or uneven. The labels may peel off easily from these surfaces.
  - Be sure to read the instructions provided with Fabric Tape, Strong Adhesive Tape or other special tapes and observe all precautions noted in the instructions.
  - We advise using scissors to cut Heat Shrink Tube.

## Printing from the Label Collection

## Printing a label from the Label Collection Stored in the P-touch

The list of the next page shows the many labels that are stored in your Label Collection. Printing these pre-designed labels saves you time.

To download the new label designs, please visit the Brother Solutions Center at: http://solutions.brother.com

For details, refer to "Downloading a New Label Collection Category (Windows<sup>®</sup> only)" on page 48.

- 1 Press the Label Collection key.
- 2 Select the language of the label to be printed using the  $\blacktriangle$  or  $\blacktriangledown$  key, and then press the **OK** or **Enter** key.

The language can be selected from "Croatian", "Czech", "Danish", "Dutch", "English (United Kingdom)", "English (United States)", "Finnish", "French", "French (Canada)", "German", "Hungarian", "Italian", "Norwegian", "Polish", "Portuguese", "Portuguese (Brazil)", "Romanian", "Slovak", "Slovenian", "Spanish (Spain)", "Spanish (United States)", "Swedish", "Turkish" or "Others".

If you download a label collection for a language that is not preset in the P-touch, "Others" will be displayed at the end of the available languages. To use these labels, select "Others".

#### LABEL PRINTING

- 3 Select the category using the ▲ or ▼ key, and then press the **OK** or **Enter** key. ○ Refer to the Label Collection List to view all of the available labels.
- **4** The first label image is displayed. Select a label using the ▲ or ▼ key, and then press the **OK** or **Enter** key.
  - To add the label to your "Favorites", select "Add to Favorites" using the ▲ or ▼ key, and then press the **OK** or **Enter** key to register the selected label image in the Favorites category. Registering your most frequently used label images allows you to quickly and easily display them when needed again.
- **5** Select "Print" using the  $\blacktriangle$  or  $\checkmark$  key, and then press the **OK** or **Enter** key.
  - Only 12mm, 18mm or 24mm tape can be used for Label Collection.
- **6** Select the number of copies to be printed using the  $\blacktriangle$  or  $\checkmark$  key, or type the number using the number keys.
- 7 Press the **OK** or **Enter** key to print the labels. "Printing... Copies" is displayed while the labels are being printed.

### Label Collection List

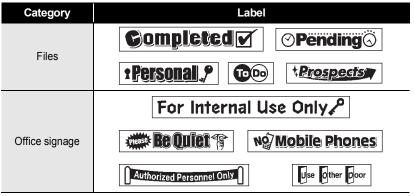

\* Labels are for illustrative purposes only.

LABEL PRINTING

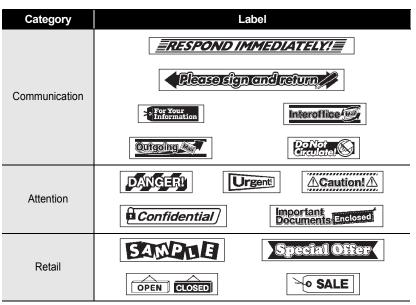

\* Labels are for illustrative purposes only.

# USING THE FILE MEMORY

You can store up to 50 of your most frequently used labels in the file memory. Each label is stored as a file, allowing you to quickly and easily recall your label when needed again.

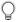

When the file memory is full, each time you save a file you will need to overwrite one of your stored files.

# Storing a Label into Memory

- After entering the text and formatting the label, press the File key and select "Save" using the ▲ or ▼ key.
- 2 Press the **OK** or **Enter** key. A file number is displayed. If a label is already stored to the file number, the label text will also be displayed.
- 3 Select a file number using the ▲ or ▼ key, and then press the OK or Enter key to save the label to the selected file number. The file is saved and the screen returns to the text entry screen.

C

If a file is already stored to the selected number, the data will be overwritten by the file you try to save.

- Press the **Esc** key to return to the previous step.
  - Up to 280 characters can be saved in one file. However, the number of characters that can be saved may differ, for example when entering symbols.
    - To store a label created by using the Templates or the Block Layouts, refer to "Using Templates" on page 18 or "Using Block Layouts" on page 22.

## **Opening a Stored Label File**

- 1 Press the File key and select "Open" using the ▲ or ▼ key.
- 2 Press the **OK** or **Enter** key. The file number of a stored label is displayed. The label text is also displayed to identify the label.
- 3 Select a file number using the ▲ or ▼ key, and then press the **OK** or **Enter** key to open the selected file. The file is opened and displayed on the text entry screen.

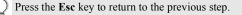

# Printing a Stored Label File

- **1** Press the **File** key and select "Print" using the  $\blacktriangle$  or  $\checkmark$  key.
- 2 Press the **OK** or **Enter** key. The file number of the stored label is displayed. The label text is also displayed to identify the label.
- 3 Select a file number using the ▲ or ▼ key, and then press the **Print**, **OK** or **Enter** key to display the Copies screen.
- **4** Select the number of copies to be printed using the  $\blacktriangle$  or  $\checkmark$  key, or type the number using the number keys.
- 5 Press the **OK** or **Enter** key to print the labels. "Printing... Copies" is displayed while the labels are being printed.
  - Press the **Esc** key to return to the previous step.
  - The message "No Text!" is displayed when you try to print a file with no text.

## **Deleting a Stored Label File**

- **1** Press the **File** key and select "Delete" using the  $\blacktriangle$  or  $\blacktriangledown$  key.
- 2 Press the **OK** or **Enter** key. The file number of the stored label is displayed. The label text is also displayed to identify the label.
- 3 Select a file number using the ▲ or ▼ key, and then press the **OK** or **Enter** key. The message "Delete?" is displayed.
- **4** Press the **OK** or **Enter** key to delete the file. The file is deleted and the screen returns to the text entry screen.

Press the Esc key to cancel deleting the file and return to the previous screen.

1

2

3

4

# **USING P-TOUCH SOFTWARE**

You will need to install P-touch Editor and the printer driver to use your P-touch with your computer. For details on how to install the P-touch software, please refer to the Quick Setup Guide.

# **Using P-touch Editor**

Refer to the procedures below for your computer's operating system. In the screen shots, "XX-XXXX" is displayed to represent the P-touch model number.

To download the latest driver and software, please visit the Brother Solutions Center at: <u>http://solutions.brother.com</u>

### Using P-touch Editor (For Windows®)

### Starting P-touch Editor

#### 1 For Windows Vista<sup>®</sup> / Windows<sup>®</sup> 7 From the Start button, click [All Programs]-[Brother P-touch]-[P-touch Editor 5.1]. When P-touch Editor starts, select whether you want to create a new layout or open an existing layout.

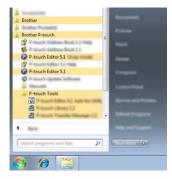

#### For Windows<sup>®</sup> 8

Click [P-touch Editor 5.1] on the [Start]/[Apps] screen, or double-click [P-touch Editor 5.1] on the desktop.

When P-touch Editor starts, select whether you want to create a new layout or open an existing layout.

• You can also start P-touch Editor using shortcuts, if you selected to create shortcuts during installation.

- Shortcut icon on the desktop: double-click to start P-touch Editor
- Shortcut icon in the Quick Launch bar: click to start P-touch Editor
- To change how P-touch Editor functions when it starts, click [Tools]-[Options] in the P-touch Editor menu bar to display the [Options] dialog box. Select [General] and the desired setting in the [Operations] list box under the [Startup Settings]. The default setting is [Display New View].

2 Select an option in the screen.

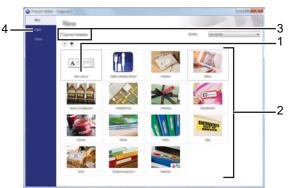

- 1. To create a new layout, click the [New Layout] button.
- To create a new layout using a pre-set layout, select the desired category button.
- 3. To connect a pre-set layout to a database, select the check box next to [Connect Database].
- 4. To open an existing layout, click [Open].

#### USING P-TOUCH SOFTWARE

#### Operation modes

P-touch Editor has three different operation modes: [Express] mode, [Professional] mode, and [Snap] mode. You can easily switch between modes by using the mode selection buttons.

#### [Express] mode

This mode allows you to quickly and easily create layouts that include text and images. The [Express] mode screen is explained below.

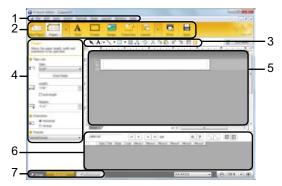

- 1. Menu bar
- 2. Command bar
- 3. Draw/Edit toolbar
- 4. Property bar
- 5. Layout window
- 6. Database window
- 7. Mode selection buttons

### [Professional] mode

This mode allows you to create layouts using a wide-range of advanced tools and options. The [Professional] mode screen is explained below.

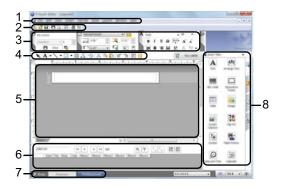

- 1. Menu bar
- 2. Standard toolbar
- 3. Property palette
- 4. Draw/Edit toolbar
- 5. Layout window
- 6. Database window
- 7. Mode selection buttons
- 8. Side bar

#### USING P-TOUCH SOFTWARE

#### [Snap] mode

This mode allows you to capture all or a portion of your computer screen content, print it as an image, and save it for future use.

- 1
   Click the [Snap] mode selection button. The [Description of Snap mode] dialog box is displayed.
   Image: Click [DK]. The [Snap] mode palette is displayed.

   2
   Click [OK]. The [Snap] mode palette is displayed.
- If you select the [Do Not Display This Dialog Again] check box in the [Description of Snap mode] dialog box, next time you will switch to [Snap] mode without displaying the dialog box.
  - For Windows Vista<sup>®</sup> / Windows<sup>®</sup> 7 You can also start P-touch Editor in [Snap] mode by clicking the Start menu -[All Programs]-[Brother P-touch]-[P-touch Editor 5.1 (Snap mode)].
  - For Windows<sup>®</sup> 8 You can also start P-touch Editor in [Snap] mode by clicking [P-touch Editor 5.1 (Snap mode)] on the [Start]/[Apps] screen.

### Using P-touch Editor (For Macintosh)

#### Starting P-touch Editor

1 Double-click [P-touch Editor] icon on the desktop.

- The following method can also be used to start the P-touch Editor.
- Double-click [Macintosh HD] [Applications] [P-touch Editor] and then [P-touch Editor] application icon.

P-touch Editor starts.

#### Operation modes

#### Standard Mode

This mode provides easy label creation with texts and images. The layout window consists of the following sections:

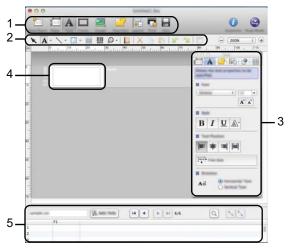

- 1. Command bar
- 2. Draw/Edit toolbar
- 3. Inspector
- 4. Layout window
- 5. Database window

#### **Snap Mode**

With this mode, you can capture the screen, print it as an image, and save it for future use. To start the Snap mode, follow the steps below.

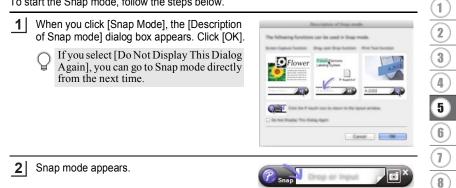

#### USING P-TOUCH SOFTWARE

#### **Updating P-touch Editor**

The software can be upgraded to the latest available version using the P-touch Update Software.

In the following steps, you will see XX-XXXX. Read "XX-XXXX" as your P-touch name.

- You must be connected to the internet in order to launch the P-touch Update Software.
  - You may find that the software and the contents in this manual are different.
  - Upon installation of the P-touch Update Software, an icon will be installed on your desktop for your convenience.
  - Do not turn off the power when transferring data or updating software.

### ■ Updating P-touch Editor Software (For Windows<sup>®</sup>)

To use the P-touch Update Software, it is necessary to install it from the CD-ROM provided. You can also download the software from the Brother Solutions Center (http://solutions.brother.com).

- **1** For Windows Vista<sup>®</sup> / Windows<sup>®</sup> 7 Double-click the [P-touch Update Software] icon.
  - The following method can also be used to start the P-touch Update Software. Click the Start button, and then select [All Programs] -

[Brother P-touch] - [P-touch Update Software].

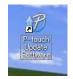

### For Windows<sup>®</sup> 8

Click [P-touch Update Software] on the [Start]/[Apps] screen or double-click [P-touch Update Software] on the desktop.

2 Click the [Computer software update] icon.

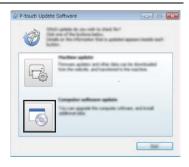

| ••••     |                                                                                                    |                                                                                                    |
|----------|----------------------------------------------------------------------------------------------------|----------------------------------------------------------------------------------------------------|
|          | Select the [Printer] and [Language], select the<br>check box next to P-touch Editor and then click<br>[Install].<br>A message is displayed to indicate the<br>installation has finished.                                          | Prouch Update Software                                                                                                    |
|          |                                                                                                    |                                                                                                    |
| ∎ Up     | dating P-touch Editor Software (For Macint                                                                                                    | tosh)                                                                                                    |
| ¥ C<br>N | o use the P-touch Update Software, you can dov<br>enter ( <u>http://solutions.brother.com</u> ).<br>facintosh users can access this URL directly by<br>D-ROM.                                                                     |                                                                                                    |
| 1        | Double-click the [P-touch Update Software] icon<br>The following method can also be used to s<br>Update Software.<br>Double-click [Macintosh HD] - [Application<br>Update Software] and then the [P-touch Up<br>application icon. | start the P-touch<br>ons] - [P-touch                                                                                                    |
| 2        | Click the [Computer software update] icon.                                                                                                    | ۲۰۰۰ Finanti tanton kellenan<br>Wash anders da yay with to check kell                                                                                                    |
|          |                                                                                                    | Cital one of the function lation.<br>Details on the information that is updated agreen becalls such tables.                                                                                                    |
|          |                                                                                                    | Handres under<br>Construction and the part of the data are in the supervised<br>there the under the part of the data are in the supervised<br>the supervised and the supervised are the supervised at the supervised at |
|          |                                                                                                    | The company software system.<br>The care support the company software, and recall                                                                                                    |

5

6 7

8

47

- Bell

3 Select the [Printer] and [Language], select the check box next to P-touch Editor and then click [Install].

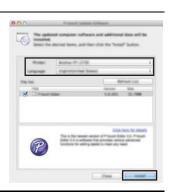

A message is displayed to indicate the installation has finished.

## Downloading a New Label Collection Category (Windows<sup>®</sup> only)

Using the P-touch Update Software, additional label collection categories can be downloaded to your P-touch .

Furthermore, the software can be upgraded to the latest version using this tool.

- To use the P-touch Update Software, it is necessary to install it from the CD-ROM provided.
  - Refer to the "Quick Setup Guide" for details on how to install the software.
  - You must be connected to the internet to launch the P-touch Update software.
  - Label Collection Designs cannot be edited.
  - You may find that the software and the contents in this manual are different.
  - Upon installation of the P-touch Update Software, an icon will be installed on your desktop for your convenience. To check for New Label Collection Designs, double-click the icon to launch the software.

### Downloading a New Label Collection Category to your P-touch

The following is an example for Windows<sup>®</sup> 7. In the following steps, you will see XX-XXXX. Read "XX-XXXX" as your P-touch name.

- **1** Turn the P-touch on and connect the USB cable.
- 2 Double-click the [P-touch Update Software] icon.
  - The following method can also be used to start the P-touch Update Software. Click the Start button, and then select [All Programs] -

[Brother P-touch] - [P-touch Update Software].

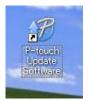

3 Click the [Machine update] icon.

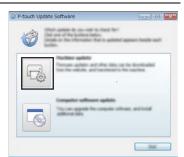

4 Select the [Printer], ensure that [The machine is connected correctly.] is displayed, and then click [OK].

|            | ××-                                   | X000X |               |          |
|------------|---------------------------------------|-------|---------------|----------|
| The ranket | e o corrected o                       | rate  |               |          |
| Value V    | r halten.<br>yrite yr be an<br>farth. |       | ni, di secolo | e office |
|            |                                       |       |               |          |

1)(2)(3)(4)(5)(6)(7)(8)

#### **USING P-TOUCH SOFTWARE** • •

| 5 | Select the [Language], select the check box<br>next to the label collection to be downloaded,<br>and then click [Transfer].<br>① Do not turn off the P-touch or<br>disconnect the cable while the data<br>is being transferred. | Prouch Update Software      Prouch Update Software      No-X00X      V      V |
|---|----------------------------------------------------------------------------------------------------|----------------------------------------------------------------------------------------------------|
| 6 | Check the content to be updated, and then click [Start] to begin the update.                                                                                                    | P-touch Update Software                                                                                                    |
| 7 | The screen on the right is displayed on your computer while the software is being updated.                                                                                                    | P-touch Update Software                                                                                                    |
|   | The screen on the right appears on the P-touch LCD display. Do not turn off the P-touch during the update process.                                                                                                    |                                                                                                    |
| 8 | Click [OK] to complete the update.                                                                                                    | P-touch Update Software                                                                                                    |
|   | The display returns to the input screen when                                                                                                    |                                                                                                    |

.....

OK

....

the update is complete.

1)(2)(3)(4) 5 (6)(7

ENGLISH

- Newly downloaded label collection categories are added to the respective "Category".
- An asterisk "\*" is displayed at the end of the newly added category.
- Downloaded label collections can be deleted using the following procedure.
  - 1. Press the Label Collection key.
  - 2. Select the language using the  $\blacktriangle$  or  $\checkmark$  key and press the **OK** or **Enter** key.
  - 3. Select the category using the  $\blacktriangle$  or  $\checkmark$  key and press the **OK** or **Enter** key.
  - 4. Press the Clear key.
- If the downloaded label collection was registered in "Favorites", it will also be deleted from here.
- · It is not possible to delete individual labels from each "Category".
- When "Download New Labels" is selected, the prompt "Connect PC, and Run P-touch Update Software" is displayed.
- If you download a label collection for a language that is not preset in the P-touch, the language for these labels will be registered as "Others".

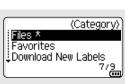

# **RESETTING & MAINTENANCE**

## **Resetting the P-touch**

You can reset the internal memory of your P-touch when you want to clear all saved label files, or in the event the P-touch is not operating correctly.

### Resetting the Data to Factory Settings Using the P-touch Keyboard

All text, format settings, option settings and stored label files are cleared when you reset the P-touch. Language and unit settings will also be cleared.

#### To reset all the labels and customised settings

Turn off the P-touch. Press and hold down the **Shift** and **Backspace** keys. While holding down the **Shift** and **Backspace** keys, press the **Power** key once and then release the **Shift** and **Backspace** keys.

Release the **Power** key before releasing the other keys.

#### To reset the customised settings

(Label collections stored in Favorites are not reset.) Turn off the P-touch. Press and hold down the **Shift** and **R** keys. While holding down the **Shift** and **R** keys, press the **Power** key once and then release the **Shift** and **R** keys.

Release the **Power** key before releasing the other keys.

#### Resetting the Data Using the Menu Key

Press the **Menu** key, select "Reset" using the  $\blacktriangle$  or  $\checkmark$  key, and then press the **OK** or **Enter** key. Select the resetting method using the  $\blacktriangle$  or  $\checkmark$  key and press the **OK** or **Enter** key.

| Value              | Details                                                                                                    |
|--------------------|----------------------------------------------------------------------------------------------------|
| Reset All Settings | Downloaded labels are NOT cleared.<br>Other data is cleared and all settings are reset to the<br>factory settings.                           |
| Erase All Content  | Downloaded labels are cleared.<br>The contents in the file memory are also cleared.<br>Other data is NOT cleared and settings are NOT reset. |
| Factory Default    | All labels and customised settings are reset to the factory settings.                                                                        |

**RESETTING & MAINTENANCE** 

# Maintenance

Your P-touch should be cleaned on a regular basis to maintain its performance and life span.

Always remove the batteries and disconnect the AC adapter before cleaning the P-touch.

## Cleaning the Unit

Wipe any dust and marks from the main unit using a soft, dry cloth. Use a slightly dampened cloth on difficult areas to remove marks.

Do not use paint thinner, benzene, alcohol or any other organic solvent. These may deform the case or damage the appearance of your P-touch.

## **Cleaning the Print Head**

Streaks or poor quality characters on printed labels generally indicates that the print head is dirty. Clean the print head using a cotton swab or the optional print head cleaning cassette (TZe-CL4).

- 1. Print head
- Do not touch the print head directly with your bare hands.
  - Refer to the instructions provided with the print head cleaning cassette for directions on how to use it.

### **Cleaning the Tape Cutter**

Tape adhesive can build up on the cutter blade after repeated use, blunting the blade which may result in the tape jamming in the cutter.

- About once every year, wipe the cutter blade using a cotton swab moistened with Isopropyl alcohol (rubbing alcohol).
  - Do not touch the cutter blade directly with your bare hands.

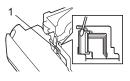

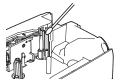

# TROUBLESHOOTING

# What to do when...

| Problem                                                             | Solution                                                                                                    |
|---------------------------------------------------------------------|----------------------------------------------------------------------------------------------------|
|                                                                     |                                                                                                    |
| The screen 'locks', or<br>the P-touch does not<br>respond normally. | <ul> <li>Refer to "Resetting the P-touch" on page 52 and reset the<br/>internal memory to the initial settings. If resetting the<br/>P-touch does not solve the problem, disconnect the AC<br/>adapter and remove the batteries for more than 10<br/>minutes.</li> </ul>                                                                                                    |
| The display remains<br>blank after turning on<br>the power.         | <ul> <li>Check that the batteries are correctly installed and that the AC adapter designed exclusively for your P-touch (provided) is correctly connected.</li> <li>Check that the rechargeable Li-ion battery is fully charged.</li> </ul>                                                                                                    |
| The LCD messages are displayed in a foreign language.               | <ul> <li>Refer to the Quick Setup Guide to select your desired<br/>language.</li> </ul>                                                                                                    |
| The label is not<br>printed after pressing<br>the Print key.        | <ul> <li>Check that text has been entered and that the tape cassette<br/>is installed correctly with sufficient tape remaining.</li> <li>If the tape is bent, cut off the bent section and thread the tape<br/>through the tape exit slot.</li> <li>If the tape is jammed, remove the tape cassette and then pull<br/>out the jammed tape and cut it. Check that the end of the tape<br/>passes through the tape guide before reinstalling the tape<br/>cassette.</li> </ul> |
| The label is not printed correctly.                                 | <ul> <li>Remove the tape cassette and reinstall it, pressing it firmly<br/>until it clicks into place.</li> <li>If the print head is dirty, clean it with a cotton swab or optional<br/>print head cleaning cassette (TZe-CL4).</li> </ul>                                                                                                    |
| The ink ribbon is<br>separated from the<br>ink roller.              | <ul> <li>If the ink ribbon is broken, replace the tape cassette. If not, leave the tape uncut and remove the tape cassette, then wind the loose ink ribbon onto the spool as shown in the figure.</li> <li>Spool</li> </ul>                                                                                                    |
| The P-touch stops while printing a label.                           | <ul> <li>Replace the tape cassette if striped tape is visible, as this indicates that you have reached the end of the tape.</li> <li>Replace all batteries or connect the AC adapter directly to the <i>P</i>-touch.</li> </ul>                                                                                                    |
| The label is not cut automatically.                                 | <ul> <li>Check that the Cut Option setting is not set to "Chain" or<br/>"No Cut", as the tape will not be fed after printing the label.</li> <li>Alternatively, press Feed &amp; Cut key to feed and cut the<br/>tape.</li> </ul>                                                                                                    |

.

| Problem                                                                                                    | Solution                                                                                                    |
|----------------------------------------------------------------------------------------------------|----------------------------------------------------------------------------------------------------|
| A tape jam error<br>which can not be<br>cleared after following<br>troubleshooting.                                                                              | Please contact our customer service.                                                                                                    |
| When printing<br>multiple copies of a<br>label, a message is<br>displayed to confirm<br>whether you want the<br>labels to be cut after<br>each label is printed. | <ul> <li>Because the cut labels must not remain in the tape exit slot, the message is displayed.<br/>To disable the message display, press the Menu key, select "Cut Pause" using the ▲ or ▼ key, and then press the OK or Enter key.</li> </ul> |

#### TROUBLESHOOTING

# **Error Messages**

When an error message appears on the display, follow the directions provided below.

| Message                                   | Cause/Remedy                                                                                                    |
|-------------------------------------------|----------------------------------------------------------------------------------------------------|
| Wrong Type Of                             | An incompatible AC adapter is connected.                                                                                                    |
| Adapter Connected!                        | Use an appropriate AC adapter.                                                                                                    |
| Low Battery!                              | The installed batteries are getting weak.                                                                                                    |
| Replace Battery!                          | The installed batteries are about to run out.                                                                                                    |
| Recharge Li-ion<br>Battery!               | The battery is low. Please charge the lithium-ion battery.                                                                                                    |
| Li-ion is damaged Use other power source! | The Li-ion battery is damaged. Please use an AC adapter or an other battery.                                                                                                    |
| Unit Cooling Wait XX min. before restart! | High temperature error.                                                                                                    |
| Cutter Error!                             | The tape cutter is closed when you try to print or feed tape. Turn the P-touch off and then on again before continuing. When tape is twisted in the cutter, carefully remove the tape.                     |
| Insert Tape Cassette!                     | There is no tape cassette installed when you try to print or preview a label, or feed tape. Install a tape cassette before continuing.                                                                     |
| Text Full!                                | The maximum number of characters have already been entered. Edit the text and use fewer characters.                                                                                                    |
| No Text!                                  | There is no text, symbols or bar code data entered when you try to print or preview a label. Enter data before continuing.                                                                                 |
| Line Limit! Max 7<br>Lines                | The maximum number of lines have already been entered. Limit the number of lines to seven.                                                                                                    |
| Incorrect Value!                          | The value entered for setting the tape length, multiple copies or the numbering function is invalid. Enter a valid value for the setting.                                                                  |
| Tape Cassette<br>Changed!                 | The tape cassette selected for printing is different from the tape cassette installed in the P-touch.                                                                                                    |
| Tape Width Limit!<br>Max 5 Lines          | There are more than five lines of text when you press the <b>Print</b> or <b>Preview</b> key while using 18 mm tape. Limit the number of lines to five, or replace with a larger width tape cassette.      |
| Tape Width Limit!<br>Max 3 Lines          | There are more than three lines of text when you press the <b>Print</b> or <b>Preview</b> key while using 12 mm tape. Limit the number of lines to three, or replace with a larger width tape cassette.    |
| Tape Width Limit!<br>Max 2 Lines          | There are more than two lines of text when you press the <b>Print</b> or <b>Preview</b> key while using 9 mm or 6 mm tape. Limit the number of lines to two, or replace with a larger width tape cassette. |
| Tape Width Limit!<br>Max 1 Line           | There is more than one line of text when you press the <b>Print</b> or <b>Preview</b> key while using 3.5 mm tape. Limit the number of lines to one, or replace with a larger width tape cassette.         |

.

| Message                              | Cause/Remedy                                                                                                    |
|--------------------------------------|----------------------------------------------------------------------------------------------------|
| Block Limit! Max 5<br>Blocks         | There are already five blocks of text. Limit the number of blocks to five.                                                                                                    |
| Length Limit!                        | The length of the label to be printed using the text entered is longer than 1 m. Edit the text so that the length of the label is less than 1 m.                                                         |
| Insert 24mm Tape<br>Cassette!        | A 24 mm tape cassette is not installed when Template or Block<br>Layouts for 24 mm tape is selected. Install a 24 mm tape cassette.                                                                      |
| Insert 18mm Tape<br>Cassette!        | A 18 mm tape cassette is not installed when Template or Block<br>Layouts for 18 mm tape is selected. Install a 18 mm tape cassette.                                                                      |
| Insert 12mm Tape<br>Cassette!        | A 12 mm tape cassette is not installed when Template or Block<br>Layouts for 12 mm tape is selected. Install a 12 mm tape cassette.                                                                      |
| Insert 9mm Tape<br>Cassette!         | A 9 mm tape cassette is not installed when Template or Block<br>Layouts for 9 mm tape is selected. Install a 9 mm tape cassette.                                                                         |
| Insert 6mm Tape<br>Cassette!         | A 6 mm tape cassette is not installed when Template or Block<br>Layouts for 6 mm tape is selected. Install a 6 mm tape cassette.                                                                         |
| Insert 3.5mm Tape<br>Cassette!       | A 3.5 mm tape cassette is not installed when Template or Block<br>Layouts for 3.5 mm tape is selected. Install a 3.5 mm tape cassette.                                                                   |
| Too Much Text For<br>This Layout!    | The maximum number of characters for the selected layout have already been entered. Edit the text to use fewer characters or use a different layout.                                                     |
| Text Too Long!                       | The length of the label to be printed using the text entered is longer than the length setting. Edit the text to fit within the set length or change the length setting.                                 |
| Memory Full!                         | There is not enough internal memory available when you try to save<br>a label file. Delete any unnecessary files to make more memory<br>available for the new label file.                                |
| Check # of Digits<br>Entered!        | The number of digits entered in the bar code data does not match the number of digits set in the bar code parameters. Enter the correct number of digits.                                                |
| Input A,B,C or D At Start&End!       | The bar code data entered does not have the required start/stop code (A, B, C, or D required at the beginning and end of the bar code data for the CODABAR protocol). Enter the bar code data correctly. |
| Maximum Of 5 Bar<br>Codes Per Label! | There are already 5 bar codes entered in the text data when you try to enter a new bar code. You can only use up to five bar codes in each label.                                                        |
| Text Too Large!                      | The text size is too large. Select a different size option.                                                                                                    |
| Select Other Cut<br>Option!          | The tape length set using the tape length setting is shorter than the total length of the left and right margins applied for the "Large Margin" cut option. Select a different cut option.               |
| Close Cover!                         | The rear cover is open. Close the cover when printing.                                                                                                    |

#### TROUBLESHOOTING

...

| Message                                                   | Cause/Remedy                                                                                                    |
|-----------------------------------------------------------|----------------------------------------------------------------------------------------------------|
| Installed tape is not<br>compatible with this<br>machine! | Tape that is incompatible with the P-touch has been installed. Use a compatible tape.                                                                                                    |
| Category Full!                                            | The memory available for categories is full. To make more memory available, delete any unnecessary registered label files by highlighting the label file and pressing the <b>OK</b> key.                                                                                                 |
| Already Exists in<br>Favorites!                           | The label which already exists is added in favorites category of label collection.                                                                                                    |
| Favorite Folder<br>Empty!                                 | Favorites folder of label collection is empty.                                                                                                    |
| Insert Corresponding<br>Tape Cassette!                    | Either no tape cassette is installed, or a 9 mm width or narrower tape cassette is installed when printing from the label collection.<br>If a Heat Shrink Tube is installed, you are trying to print a label that cannot be printed on Heat Shrink Tube.<br>Install an appropriate tape. |
| System Error 01!                                          | Please contact our customer service.                                                                                                    |
| System Error 02!                                          | Please contact our customer service.                                                                                                    |

...

. . . . . . . . .

# APPENDIX

# Specifications

### Main Unit

|     | Item               | Specification                                                                                                    |  |
|-----|--------------------|----------------------------------------------------------------------------------------------------|--|
| Dis | Display            |                                                                                                    |  |
|     | Character display  | 16 characters x 2 lines and guidance area<br>(128 dot x 64 dot)                                                                                            |  |
|     | Screen contrast    | 5 levels (+2, +1, 0, -1, -2)                                                                                                    |  |
| Pri | nting              |                                                                                                    |  |
|     | Print method       | Thermal Transfer                                                                                                    |  |
|     | Print head         | 128 dot / 180 dpi                                                                                                    |  |
|     | Print height       | 18.0 mm max. (when using 24 mm tape)*1                                                                                                    |  |
|     | Print speed        | AC Adapter: Maximum 30 mm/sec.<br>Batteries: Maximum 20 mm/sec.<br>Actual print speed varies depending on the conditions.                                  |  |
|     | Tape cassette      | Standard TZe tape cassette (3.5 mm, 6 mm, 9 mm, 12 mm, 18 mm, 24 mm widths)                                                                                |  |
|     | No. of lines       | 24 mm tape : 1 - 7 lines; 18 mm tape : 1 - 5 lines;<br>12 mm tape : 1 - 3 lines; 9 mm tape : 1 - 2 lines;<br>6 mm tape : 1 - 2 lines; 3.5 mm tape : 1 line |  |
|     | Cut Options        | Large Margin, Small Margin, Chain, No Cut, Special tape                                                                                                    |  |
| Me  | Memory             |                                                                                                    |  |
|     | Memory buffer size | Maximum 2800 characters                                                                                                    |  |
|     | File storage       | Maximum 50 files                                                                                                    |  |
| Ot  | ner Features       |                                                                                                    |  |
|     | Templates          | Label Collection, Template, Block Layout                                                                                                    |  |

\*1 Actual character size may be smaller than maximum print height.

#### APPENDIX

. .

|     | Item                                   | Specification                                                                                                    |  |  |
|-----|----------------------------------------|----------------------------------------------------------------------------------------------------|--|--|
| Po  | Power Supply                           |                                                                                                    |  |  |
|     | Power supply                           | Six "AA" alkaline batteries (LR6), Six "AA" Ni-MH<br>rechargeable batteries (HR6)* <sup>2</sup> Li-ion Battery (BA-E001)* <sup>3</sup> ,<br>AC adapter (AD-E001)* <sup>3</sup> . |  |  |
|     | Auto Power-off                         | Six "AA" alkaline batteries (LR6)/Six "AA" Ni-MH<br>rechargeable batteries (HR6): 20 min.<br>Li-ion Battery (BA-E001): 30 min.<br>AC adapter (AD-E001): 60 min.                  |  |  |
| Siz | ze                                     |                                                                                                    |  |  |
|     | Dimensions                             | Approx. 121.8 mm(W) x 245 mm(D) x 90.6 mm(H)                                                                                                    |  |  |
|     | Weight                                 | Approx. 830g (without tape cassette and batteries)                                                                                                    |  |  |
| Ot  | Other                                  |                                                                                                    |  |  |
|     | Operating<br>temperature /<br>humidity | 10°C - 35°C / 20% - 80% humidity (without condensation)<br>Maximum wet bulb temperature: 27°C                                                                                    |  |  |

.

\*2 Visit us at <u>http://solutions.brother.com/</u> for the latest information about recommended batteries. \*3 Option for H500.

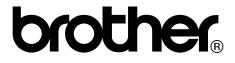